# **Translate**

With this feature, it is possible to translate single words or short phrases by using bilingual dictionaries.

### **START TRANSLATE**

- Click the **Review Tab**.
- In the **Language Group**, click the **Translate** button (see illustration below).

or

Right-click anywhere in the document and then click **Translate** on the shortcut menu.

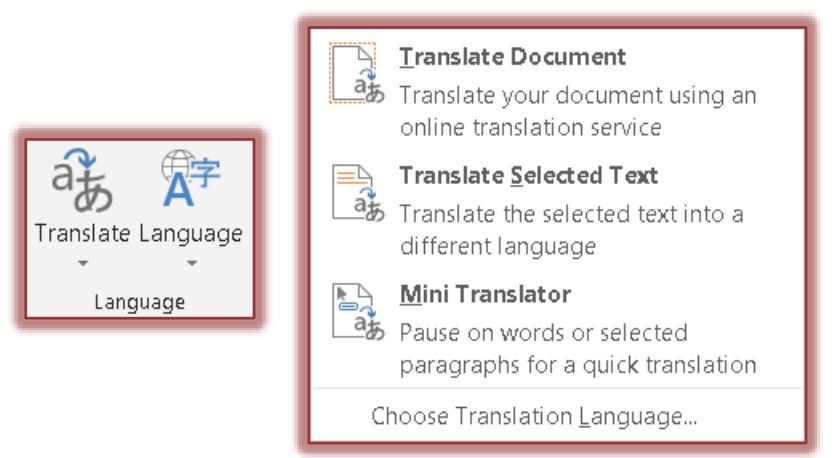

A list of **Translate** options will display (see illustration above).

## **TRANSLATE DOCUMENT**

The **Translation Language Options** window will display (see illustration below).

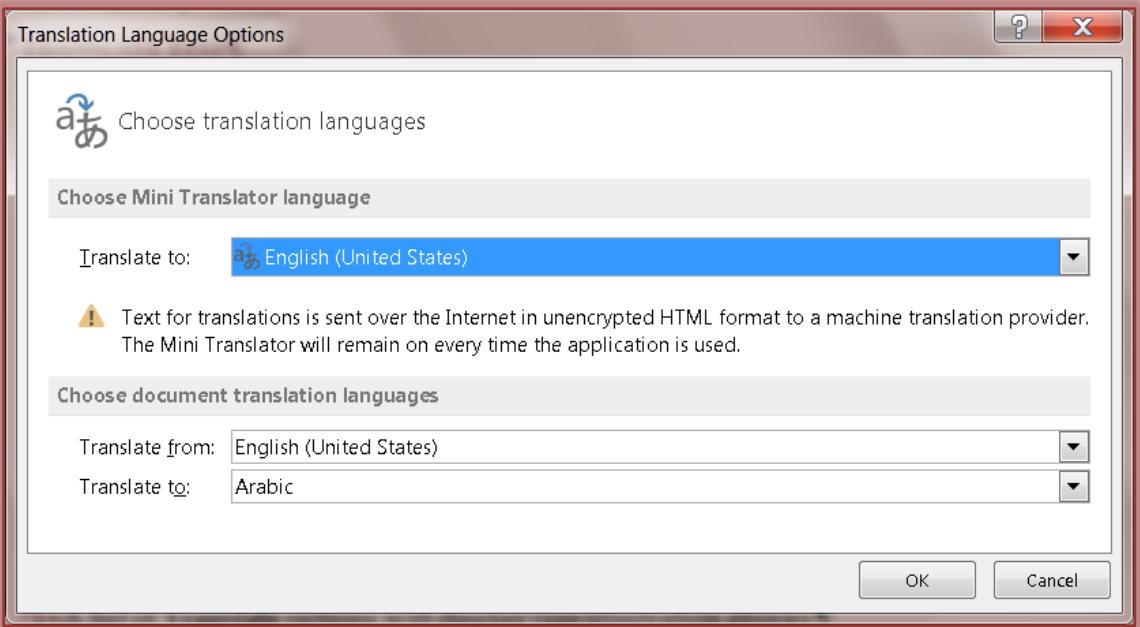

- The first time **Translation Services** is used:
	- The **Bilingual Dictionaries** will have to be installed.
	- The **Translation Service** will have to be enabled.
- $\Box$  Select the options for the translation.
- **T** Click **OK** to complete the process.
- $\Box$  The message shown in the illustration below will appear.

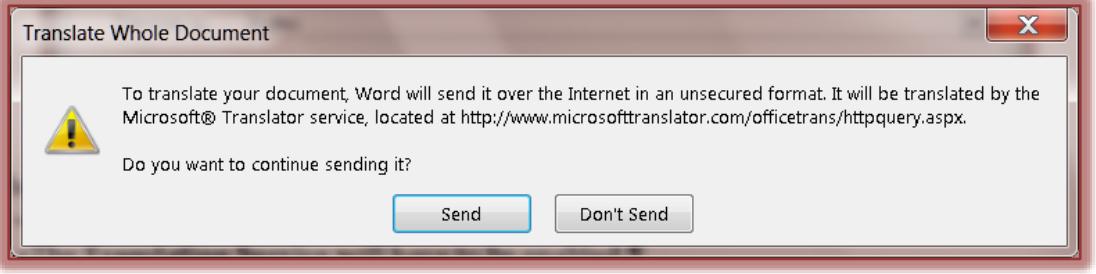

- **T** Click **Send** to continue the process.
- **T** Click **Don't Send** to discontinue the process.

### **TRANSLATE SELECTED TEXT**

- **July 3** Select **Translate Selected Text** from the list.
- **The Research Task Pane** will display (see illustration at right).
- In the **Research Task Pane** under **Translation**:
	- <sup>+</sup> In the **From** list, select the language that the word or phrase is to be translated from.
	- In the **To** list, select the language that the word or phrase is to be translated into.
- Click the **Translation Options** link to customize which resources are to be used for the translation.
- $\Box$  Do one of the following:
	- In the **Search for** box, input the word or phrase that is to be translated and then click the **Start searching** button. This is the green box with the white arrow (see illustration).
	- Press **ALT** and click the word that is to be looked up, to translate a specific word in the document.
	- To translate a short phrase, select the words, press **ALT**, and then click the selection.
- The results will appear in the **Research Task Pane**.
- The translation of the word or phrase will appear under **Microsoft Translator**.
- If the **Translator** does not find the word, click one of the options under **Can't find it**.
- $\Box$  Select any of the other options to locate additional translations or to obtain assistance with the translation process.

### **MINI TRANSLATOR**

- **T** Click the **Review Tab.**
- In the **Language Group**, click **Translate**.
- Click **Choose Translation Language**.
- The **Translation Language Options** window will display (see illustration on next page).
- **Select the Language** that the word is to be translated into.
- Click **OK** to exit the window.

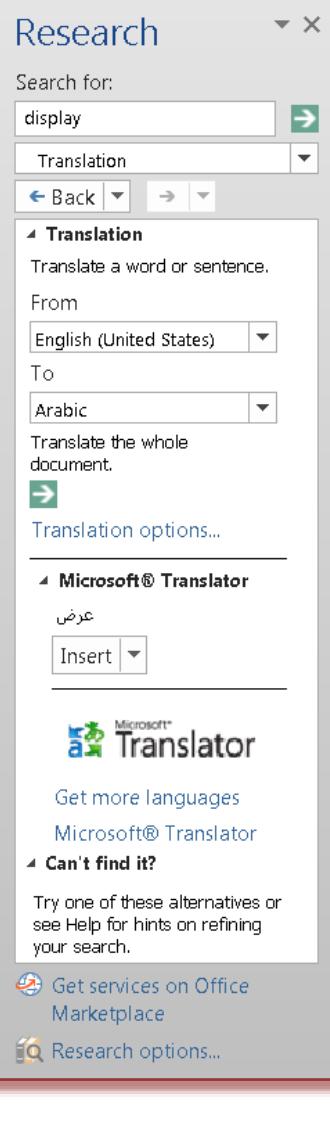

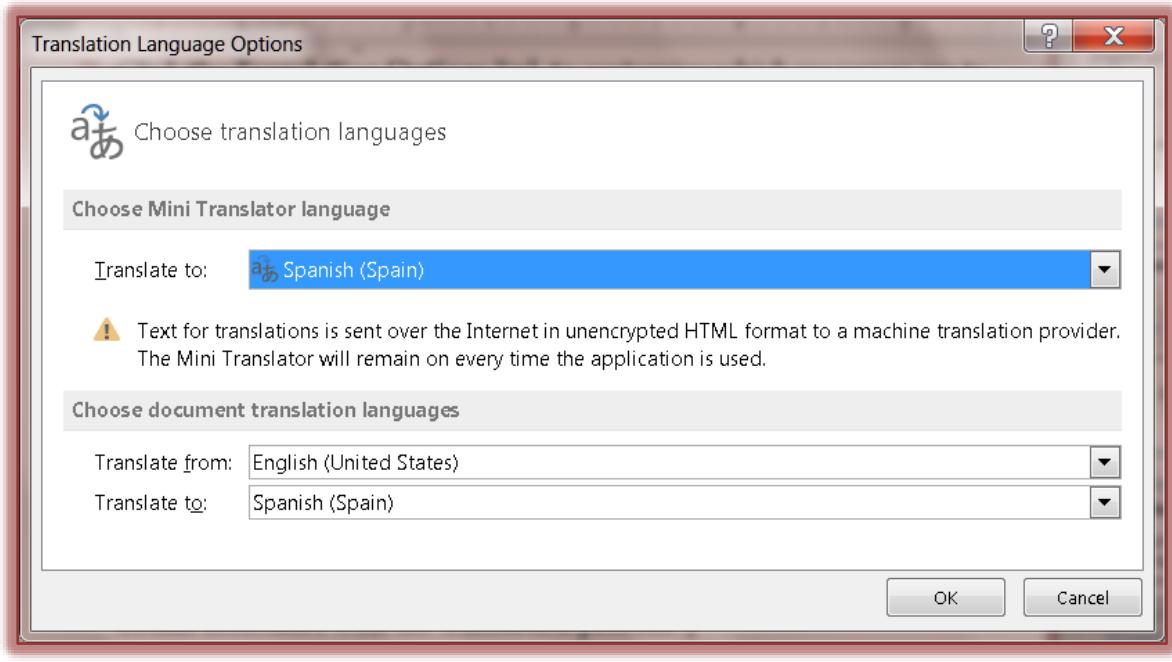

- *Click the Translate button again.*
- Select **Mini Translator** from the list.
- Move the mouse over the word that is to be translated.
- $\quad \ \ \, \Box \hspace{0.1 cm}$  A box with the translation will appear above the word.